California Environmental Protection Agency Department of Toxic Substances Control Environmental Chemistry Laboratory CONTROLLED DOCUMENT - DO NOT COPY DCN: [05.0034.00](https://05.0034.00)  Revision No: I April 20, 2018 Page 1 of 12

Status: Final **Approved by:**  $\bullet$  **Approved by:** 

**Robert Ramage, Ph. D., Supervisor Analytical Support Section, Berkeley** 

## **Standard Operating Procedure for Screening Phosphorus, Chlorine, Bromine and Antimony in Consumer Products by X-Ray Fluorescence Spectrometry (XRF)s**

## **1. SCOPE AND APPLICABILITY**

This standard operating procedure (SOP) describes the technical steps and procedures for instrument operation and analysis of phosphorus, chlorine, bromine and antimony in solid samples (furnishing materials) using the ARL QUANT'X EDXRF Analyzer.

This SOP is based on but also represents a deviation from EPA method 6200. Method 6200 is applicable to the in situ and intrusive analysis of the 26 analytes for soil and sediment samples that can be detected by field portable x-ray fluorescence (FPXRF). This SOP describes the application of non-portable ARL QUANT'X EDXRF Analyzer as a pre-screening tool for phosphorus, chlorine, bromine and antimony in furnishing materials.

## **2. DEFINITIONS**

- EDXRF Energy Dispersion X-Ray Fluorescence Spectrometry
- ARL QUANT'X EDXRF XRF Analyzer by Thermo Scientific
- ROI Region of Interest
- SRM Standard Reference Material
- eV Electron Volt
- SDS Safety Data Sheet
- REM Roentgen Equivalent Man
- TLD Thermal Luminescent Detector
- ARF Authorization Request Form
- SAR Sample Analysis Request

### **3. PRINCIPLE**

The XRF technology described in this method uses a rhodium x-ray tube to irradiate samples with x-rays in 4-50 kV range. When a sample is irradiated with x-rays, the source x-rays may undergo

California Environmental Protection Agency Department of Toxic Substances Control Environmental Chemistry Laboratory CONTROLLED DOCUMENT - DO NOT COPY

either scattering or absorption by the sample. When elements within the sample absorbs the source x-rays, the incident radiation dislodges electrons from the innermost shells of the atom, creating vacancies. The electron vacancies are filled by electrons cascading in from outer electron shells. Electrons in outer shells have higher energy states than inner shell electrons, and therefore the outer shell electrons emit energy as they fill the inner shell vacancies. This rearrangement of electrons results in emission of x-rays characteristic of the element. The fluorescent radiation is analyzed by sorting the energies of the photons (EDXRF). Once sorted, the intensity of each characteristic radiation is directly related to the elemental composition of the sample.

## **4. INTERFERENCES**

The total method error for XRF analysis is defined as the square root of the sum of squares of both instrument precision and user- or application-related error. Generally, instrument precision is the least significant source of error in XRF analysis. User- or application-related error is generally more significant and varies with each site and method used. Some sources of interference can be minimized or controlled by the instrument operator, but others cannot. Common sources of useror application-related error are discussed below.

- Matrix effects may result from variations in the physical character of the sample. These variations may include such parameters as particle size, homogeneity, density and surface condition. For heterogenous consumer product samples, multiple scans at different locations can be averaged.
- Inconsistent positioning of the sample in front of the probe window is a potential source of error because the signal intensity decreases as the distance from the radioactive source

increases. This error is minimized by maintaining a fixed distance between the x-ray window and each sample. For optimal results, the sampling surface should be smooth and positioned level with the x-ray window.

- Chemical matrix effects result from the presences of interfering elements. These effects occur as either spectral interferences (peak overlaps) or as x-ray absorption and enhancement and may occur if heavy metals are present within the material.
- most common spectrum overlaps involve the Kβ line of element Z-1 with the Kα line of element Z. This is called the Kα/K $\beta$  interference. Because the Kα/K $\beta$  intensity ratio for a rise from K/L, K/M, and L/<br>an example, chlorine detec<br>peaks, if the sample has a l<br>vacuum or nitrogen/helium • X-ray lines from different elements can be very close in energy and, therefore, can cause interference by producing an overlapped spectrum. The degree to which a detector can resolve the two different peaks depends on the energy resolution of the detector. If the energy difference between the two peaks in electron volts is less than the resolution of the detector in electron volts, then the detector will not be able to fully resolve the peaks. The given element usually is about 7:1, the interfering element, Z-1, must be present at large concentrations to cause a problem. The effects can be completely or partially corrected mathematically (through the use of deconvolution techniques) in UniQuant EDXRF Software. Other interferences can arise from K/L, K/M, and L/M line overlaps, although these overlaps are less common. As an example, chlorine detection can be compromised by sulfur (S Kα) and argon (Ar Lα) peaks, <mark>if the sample</mark> has <mark>a</mark> high sulfur <mark>content and or</mark> if the analysis is performed without vacuum or nitrogen/helium purging of the analyzer chamber (See Figure 1).

Laboratory entrance sticky mats shall be used and changed daily to prevent contamination of the laboratory (tracking small particulates into the lab).

California Environmental Protection Agency Department of Toxic Substances Control Environmental Chemistry Laboratory CONTROLLED DOCUMENT - DO NOT COPY DCN: [05.0034.00](https://05.0034.00) Revision No: 1 April 20, 2018 Page 3 of 12

• Laboratory gloves shall be replaced after handling a sample to prevent sample cross contamination. The interior surface of the XRF shall be wiped with a low lint laboratory grade tissue if a sample is placed directly on the surface of the XRF analysis window. Wet laboratory tissue with deionized water to aid in removing small particles or fibers.

## **5. PRESERVATION AND HOLDING TIMES**

### **5.1. Sample Containers**

Consumer product samples are stored in sealed glass jars or sealed plastic bags fully enclosed in aluminum foil at room temperature or below. Single use aluminum foil or plastic bags can be used without prewash.

## **5.2. Preservation and Holding Times**

Analysis should not exceed a 28-day maximum holding time. The holding time can be increased if the samples are stored in sealed containers and at a temperature of  $\leq 5$  C.

Consumer products samples are subjected to a short sub-atmospheric vacuum environment when analyzed by XRF and therefore a potential loss of semi-volatile organics substances may occur. Repeated analysis of the same subsample should be limited and or monitored for decrease in signal intensity.

## **6. EQUIPMENT AND SETUP**

## **6.1. Equipment**

- ARL OUANT'X EDXRF Analyzer, PN #410408 (Thermo Scientific, USA)
- ARL QUANT X EDARF Analyzer, PN #410408 (Thermo Scientific, USA)<br>• Vacuum Pump Edwards RV8, PN #10948779 (Edwards, Czech Republic)

### **6.2. Consumables**

The recommended consumables are shown in Table 2. This list of consumables is a suggestion only, similar items can be used, however, precautions shall be made regarding possible interferences and materials compatibility.

## **7. STANDARDS AND REAGENTS USED**

- **possible interference in the Scientific Scientific**<br>Scientific • Copper check standard (metallic Cu plate) for energy adjustments, OFHC by Thermo **Scientific**
- Calibration standards (See Table 1)

## **8. METHOD PROCEDURE**

## **8.1. Batch QC Requirements**

**Requered**<br>Specified and the set of the set of the set of the set of the set of the set of the set of the set of the set of the set of the set of the set of the set of the set of the set of the set of the set of the set of There are no specific batch requirements for screening of consumer products for phosphorus, chlorine, bromine and or **antimony.** However, it is recommended that a method blank is analyzed prior to the analysis of samples and after the detection of high levels of phosphorus, chlorine, bromine and or antimony. If carry over is suspected a method blank shall confirm instrument cleanness. It is also recommended to analyze a selected sample in duplicate to confirm sample handling and instrument precision.

California Environmental Protection Agency Department of Toxic Substances Control Environmental Chemistry Laboratory CONTROLLED DOCUMENT - DO NOT COPY DCN: [05.0034.00](https://05.0034.00) Revision No: 1 April 20, 2018 Page 4 of 12

## **8.2. Instrument QC requirements**

EDXRF instrument should undergo a daily energy adjustment before sample analysis or calibration of instrument begins.

Initial Calibration: 3 or 5-point calibration curves are obtained for P, Cl, Br and Sb. A linear fit is used (Table 1 and Figure 2-5).

## **8.3. Sample Preparation**

- sample cup sealed with a membrane film. Pack sample cells completely to minimize voids.<br>Large samples of dense foams shall be analyzed directly and heterogeneous foams averaged through several points. (1) Most consumer product samples can be analyzed by placing the sample directly over the x-ray window. Samples such as plumage, polyester fibers, shredded foam and or other mixed materials will need to be placed in a minimize voids.
- (2) Large samples of dense foams shall be analyzed directly and heterogeneous foams averaged through several points.

### **8.4. Sample Analysis**

### **8.4.1. Energy Adjustment of EDXRF**

- (1) Power on instrument and ensure the x-ray safety key on rear of instrument is in the on position.
- (2) Access the lap top computer with user name "Thermo Scientific" and password "analyst".
- (3) Open sample chamber door and place copper plate (OFHC by Thermo Scientific) over XRF detector window. Ensure that the window aperture is completely covered by the copper plate.
- (4) Open "Acquisition Manager" software and navigate to File  $\Box$  New  $\Box$  Qualitative Tray List.
- (5) On the Qualitative Tray List (QTL) window navigate to Analyze  $\square$ Energy Adjustment.
- (6) Select "OK" on the Start Energy Adjustment window with the preset settings.
- (7) When the message "Energy Adjustment Has Completed." appears, select "OK". Then navigate to File  $\Box$  Save Report... Reports are located in the C:\Quant'x\Reports\ folder. Use "Energy Adj Month Day Year" file name format and save Energy Adjustment Report.

### **8.4.2. Sample Set-up and Analysis**

nple<br>(1)  $(1)$  Before the analysis of samples, wipe the interior surface of the XRF with a lint free laboratory grade tissue lightly wetted with deionized water to remove any small fibers or other material and ensure surface is dry.

California Environmental Protection Agency Department of Toxic Substances Control Environmental Chemistry Laboratory CONTROLLED DOCUMENT - DO NOT COPY

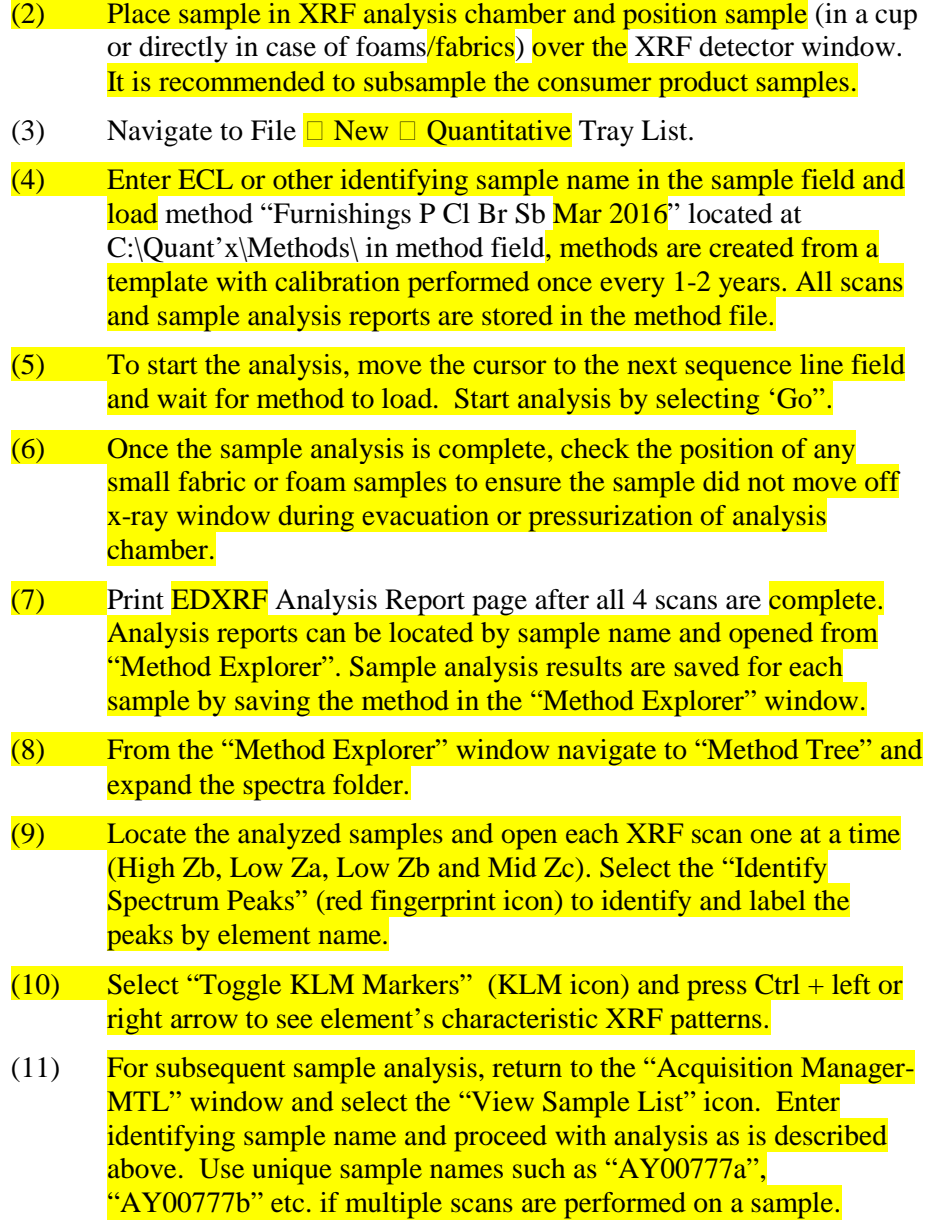

#### **8.4.3. Method Creation and Calibration**

- (1) Open "Method Explorer" and navigate to Method Tree and expand spectra folder.
- (2) Navigate to "Elemental Peak Profiles" in the tree on the left side of the screen
- (3) Open tab "Spectrum" and choose "Import"
- Figure 2013 correct filter, voltage, and count rate conditions e.g. "CI K Series<br>
kV Cellulose Reference low rate"<br>
(5) Repeat above steps for all elements and all conditions being added (4) Select the file for an element being added to the calibration for the correct filter, voltage, and count rate conditions e.g. "Cl K Series 8 kV Cellulose Reference low rate"
- (5) Repeat above steps for all elements and all conditions being added.

California Environmental Protection Agency Department of Toxic Substances Control Environmental Chemistry Laboratory CONTROLLED DOCUMENT - DO NOT COPY

- Navigate to Anaryles and Conditions on the left side of the<br>Remove Mid Zb row from the bottom with the left click and (6) Navigate to "Analytes and Conditions" on the left side of the screen. "Delete"
- (7) Open tab "Conditions" and choose "Add"
- "Delete"<br>
(7) Open tab "Conditions" and choose "Add"<br>
(8) Choose the following conditions: Low Za, Low Zb, Mid Zc and  $\frac{High}{Zb}$ .<br>
(9) Select P and Cl for Low Za, Cl and P for Low Zb, Br for Mid Zc and (8) Choose the following conditions: Low Za, Low Zb, Mid Zc and High Zb.
- Choo<br><mark>Zb.</mark><br>Selec<br>Sb fo<br>Then (9) Select P and Cl for Low Za, Cl and P for Low Zb, Br for Mid Zc and Sb for High Zb respectfully.
- Zb re<br>te to<br>as is<br>Stand<br>ard''.  $C:\Omega$  \Quant'x\Standards\ can be opened by choosing "Calibration"  $\square$ (10) Then navigate to "Calibration" field on the left and enter standards information as is provided in Table 1. Also, files from "Add Standard".
- (11) Save the method by clicking "File"  $\square$  "Save as".
- (12) Then select "Calibration" tab on top and choose "Calibrate", replace<br>one standard after another when requested by "Method Explorer" Then **select** "Calibration" tab<br>one standard after another when<br>program.<br>Save method again once all the one standard after another when requested by "Method Explorer" program.
- (13) Save method again once all the scans are complete.

### **8.5. Data Analysis**

- indic:<br> $\frac{a_1}{b_1} + \frac{b_2}{c_2}$ <br>Print (3) Calculated phosphorus, chlorine, bromine and antimony concentrations are reported on each sample Analysis Report Page. A Not Detected result is indicated by "ND", trace amount detected by "+" and major constituent as "++" on the Laboratory Report for Elemental Screening by XRF.
- (4) Print all 4 ROIs of the XRF spectra:
	- Low Za (No Filter, 4 kV, vacuum, low count rate, 100 sec) for P and Cl
	- Low Zb (Cellulose,  $8 \text{ kV}$ , vacuum, low count rate, 100 sec) for  $\frac{P}{P}$  and  $\frac{C}{P}$  $\mathsf{C}^1$
	- Mid Zc (Pd Thick, 28 kV, air, medium count rate, 100 sec) for Br
	- High Zb (Cu Thick, 50 kV, air, high count rate, 100 sec) for Sb

## **8.6. Data Reporting**

A complete report packet shall include:

- ta Reporting<br><sub>Omplete report packet shall <mark>include:</mark><br>(1) Laboratory Report for Elemental Screening by XRF.</sub>
- spect (2) Printout of the Analysis Report Page and 4 ROIs of the XRF spectra.
- (3) A copy of the **Authorization Request Form** (ARF).
- (4) A copy of the **Sample Analysis Request** (SAR).

California Environmental Protection Agency Department of Toxic Substances Control Environmental Chemistry Laboratory CONTROLLED DOCUMENT - DO NOT COPY

- (5)<br>(6)<br>(7) (5) A copy of all related sample receipt and chain-of-custody documentation, including any photographs taken upon sample receipt.
- A copy of the **certificates for all standards used in the analysis.**
- Any other notes collected during sample preparation or analysis.

### **8.7. Method Performance**

Current method performance reports can be found on file with the Quality Assurance/Quality Control Officer.

### **9. MAINTENANCE AND TROUBLE SHOOTING**

 $\frac{11.4}{11.4}$ Maintenance required on an as-needed basis, such as **changing mechanical** pump oil, cleaning XRF air intake screens and testing the interlock circuit. Record maintenance performed in the XRF maintenance log book.

See Chapter 8 "Periodic Maintenance" of Quantx Technical Manual (Ref. **11.4**).

### **10. REFERENCES**

10.1. United States Environmental Protection Agency, "Method 6200 – Field Portable X-Ray Fluorescence Spectrometry for the Determination of Elemental Concentrations in Soil and Sediment", SW-846, Revision 0, February 2007.

<http://www.epa.gov/osw/hazard/testmethods/sw846/pdfs/6200.pdf>(Accessed on June 8th, 2015)

10.2. United States Environmental Protection Agency, "Inorganic Analysis, Chapter One", SW-846, Revision 4, February 2007.

<http://www.epa.gov/osw/hazard/testmethods/sw846/pdfs/chap1.pdf>(Accessed on June 8th, 2015)

10.3. United States Environmental Protection Agency, "Inorganic Analysis, Chapter Three", SW-846, Revision 4, February 2007.

<http://www.epa.gov/osw/hazard/testmethods/sw846/pdfs/chap3.pdf>(Accessed on June 8th, 2015)

- 10.4. Quantx Technical Manual. Thermo Scientific
- 10.5. WinTrace User's Guide version 4.0. Thermo Scientific

California Environmental Protection Agency Department of Toxic Substances Control Environmental Chemistry Laboratory CONTROLLED DOCUMENT - DO NOT COPY DCN: [05.0034.00](https://05.0034.00) Revision No: 1 April 20, 2018 Page 8 of 12

## **11. TABLES**

### **Table 1. Calibration Standards**

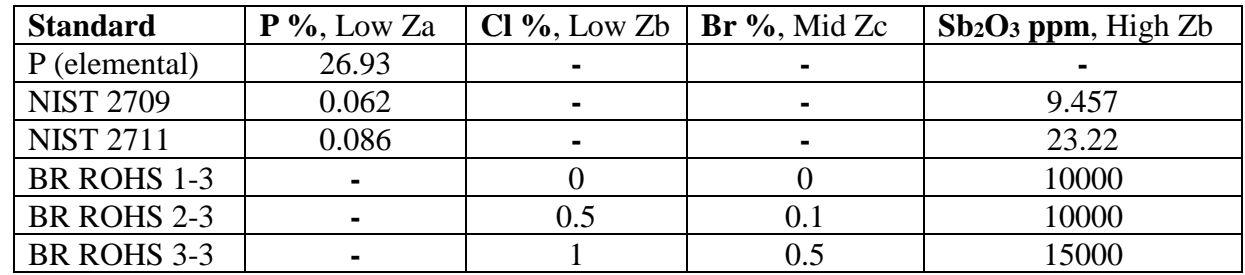

### **Table 2. Supplies and consumables**

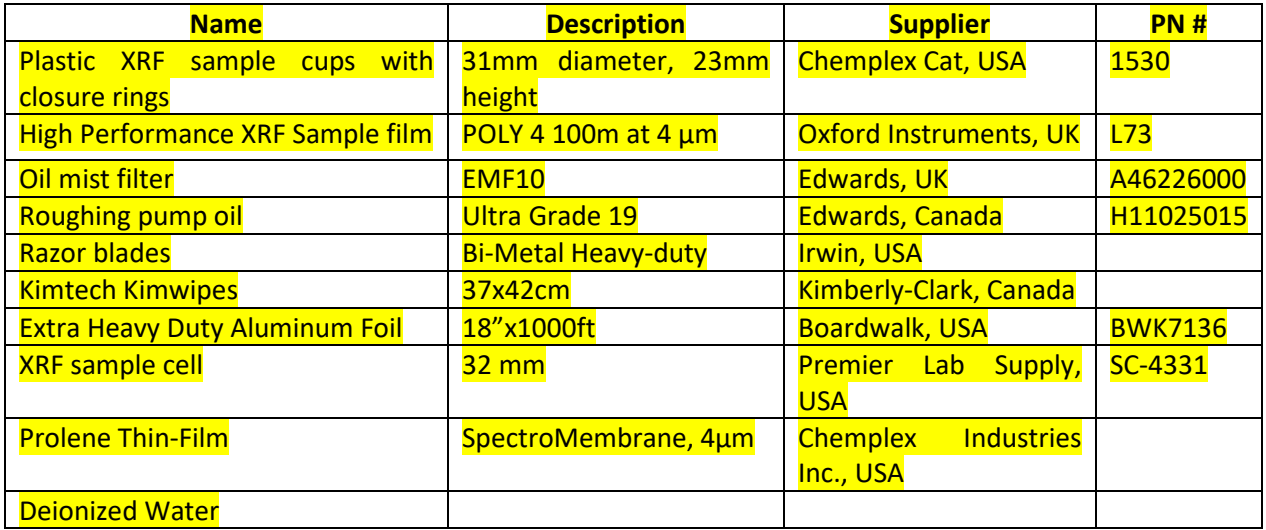

Note: these are suggested supplies and consumables

California Environmental Protection Agency Department of Toxic Substances Control Environmental Chemistry Laboratory CONTROLLED DOCUMENT - DO NOT COPY DCN: [05.0034.00](https://05.0034.00) Revision No: 1 April 20, 2018 Page 9 of 12

## **12. FIGURES**

### **Figure 1**

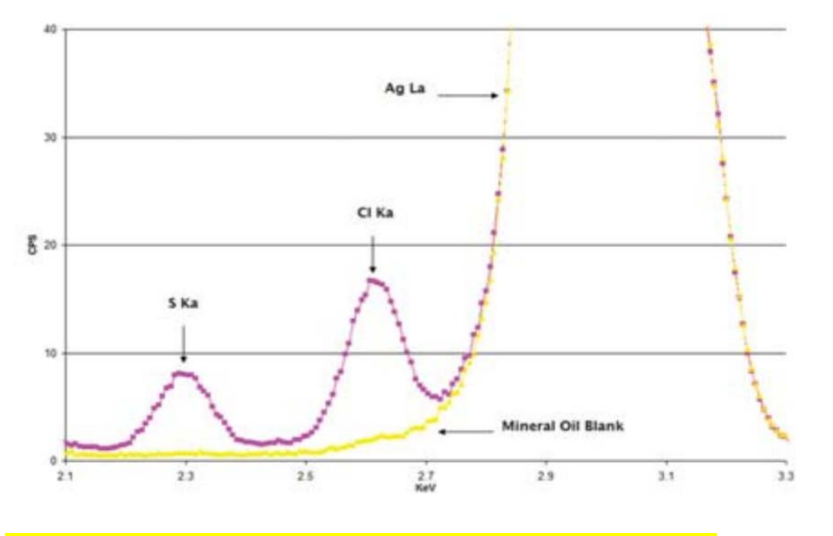

XRF spectra exhibiting atmospheric Argon interference.

### **Figure 2**

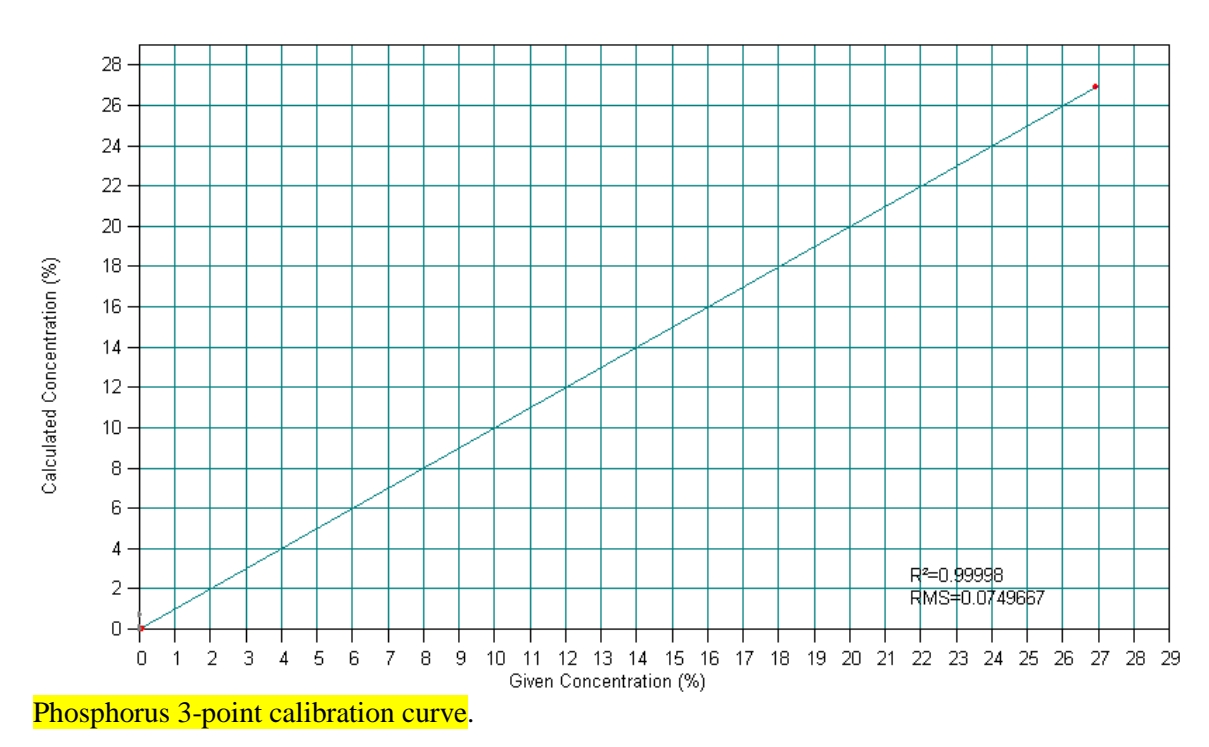

California Environmental Protection Agency Department of Toxic Substances Control **Environmental Chemistry Laboratory** CONTROLLED DOCUMENT - DO NOT COPY DCN: 05.0034.00 Revision No: Page 10 of 12

### **Figure 3**

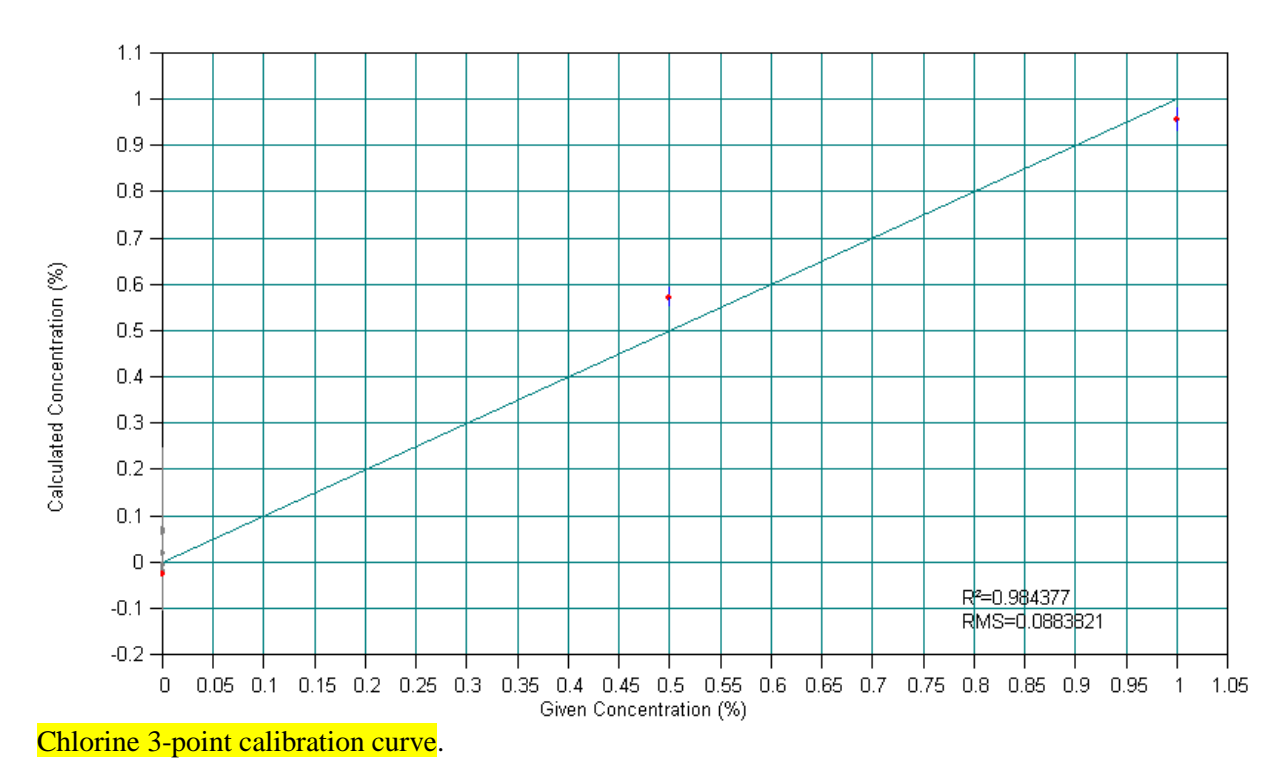

## **Figure 4**

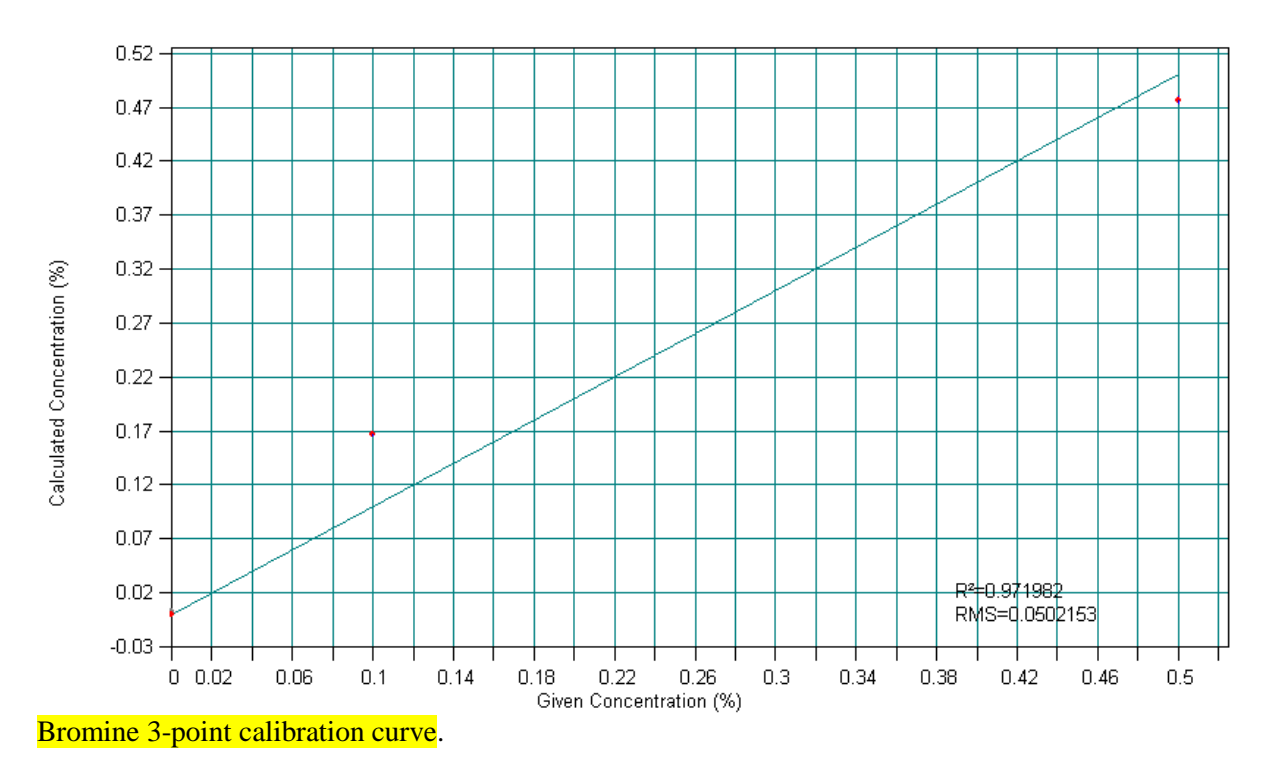

California Environmental Protection Agency Department of Toxic Substances Control **Environmental Chemistry Laboratory** CONTROLLED DOCUMENT - DO NOT COPY DCN: 05.0034.00 Revision No: 1 April 20, 2018 Page 11 of 12

### Figure 5

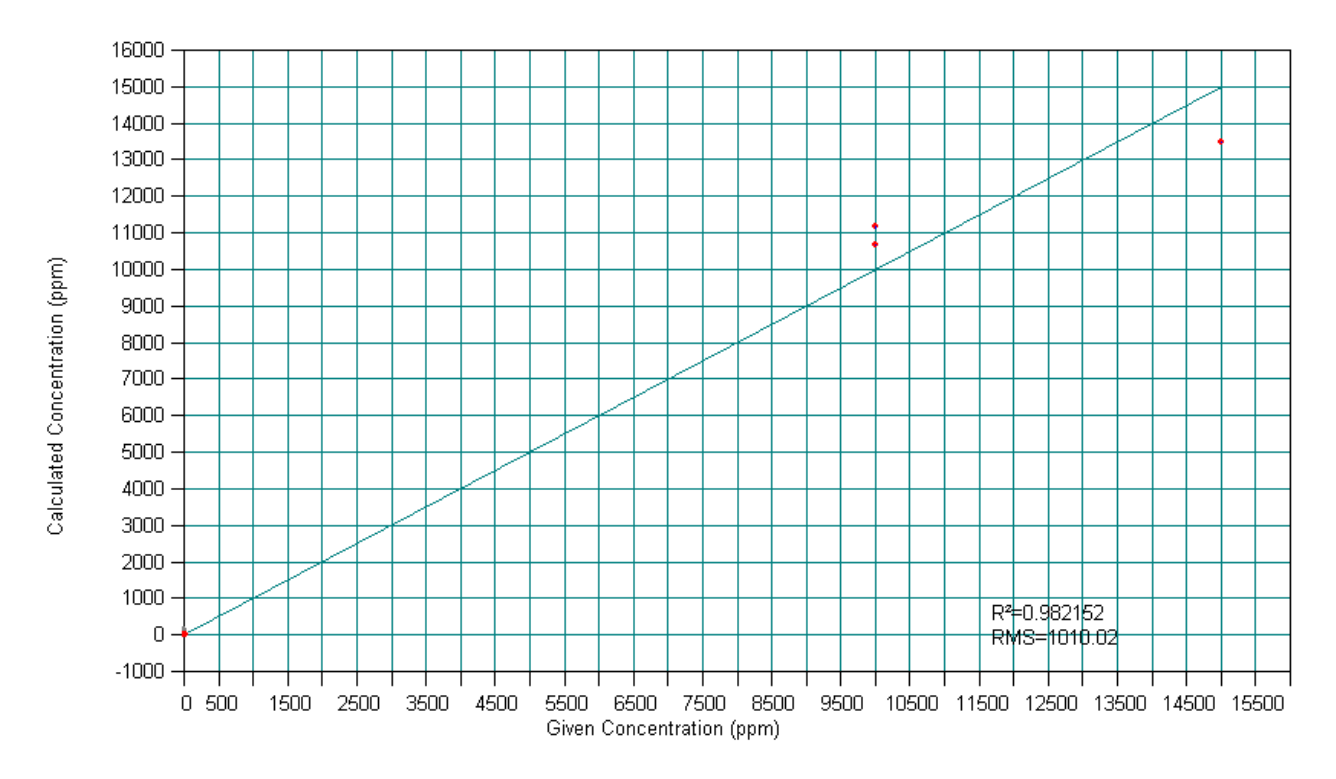

Antimony 5-point calibration curve.

California Environmental Protection Agency Department of Toxic Substances Control Environmental Chemistry Laboratory CONTROLLED DOCUMENT - DO NOT COPY DCN: [05.0034.00](https://05.0034.00) Revision No: 1 April 20, 2018 Page 12 of 12

## **13. REVIEW**

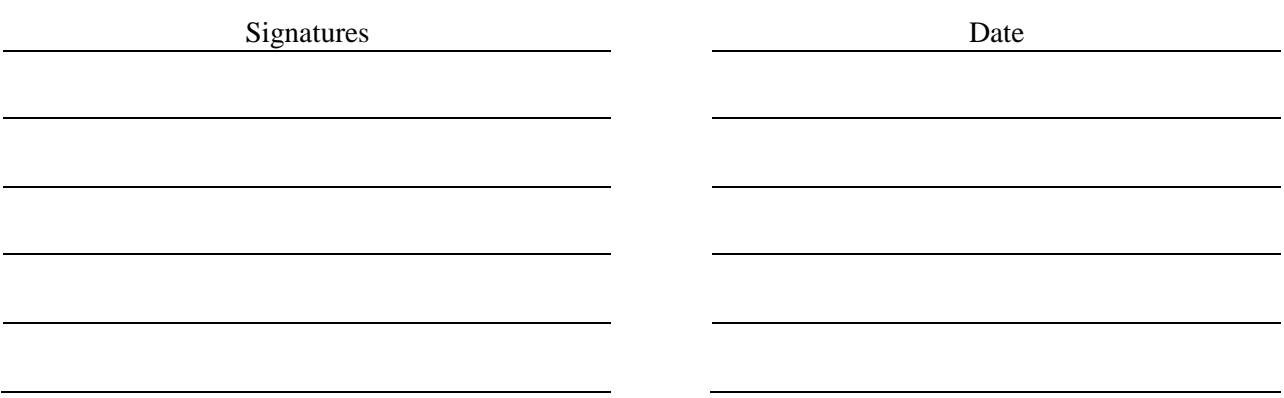